1. Осуществляем вход на портал <https://edu.egov66.ru/>, Выбираем вкладку «Регистрация заявления»

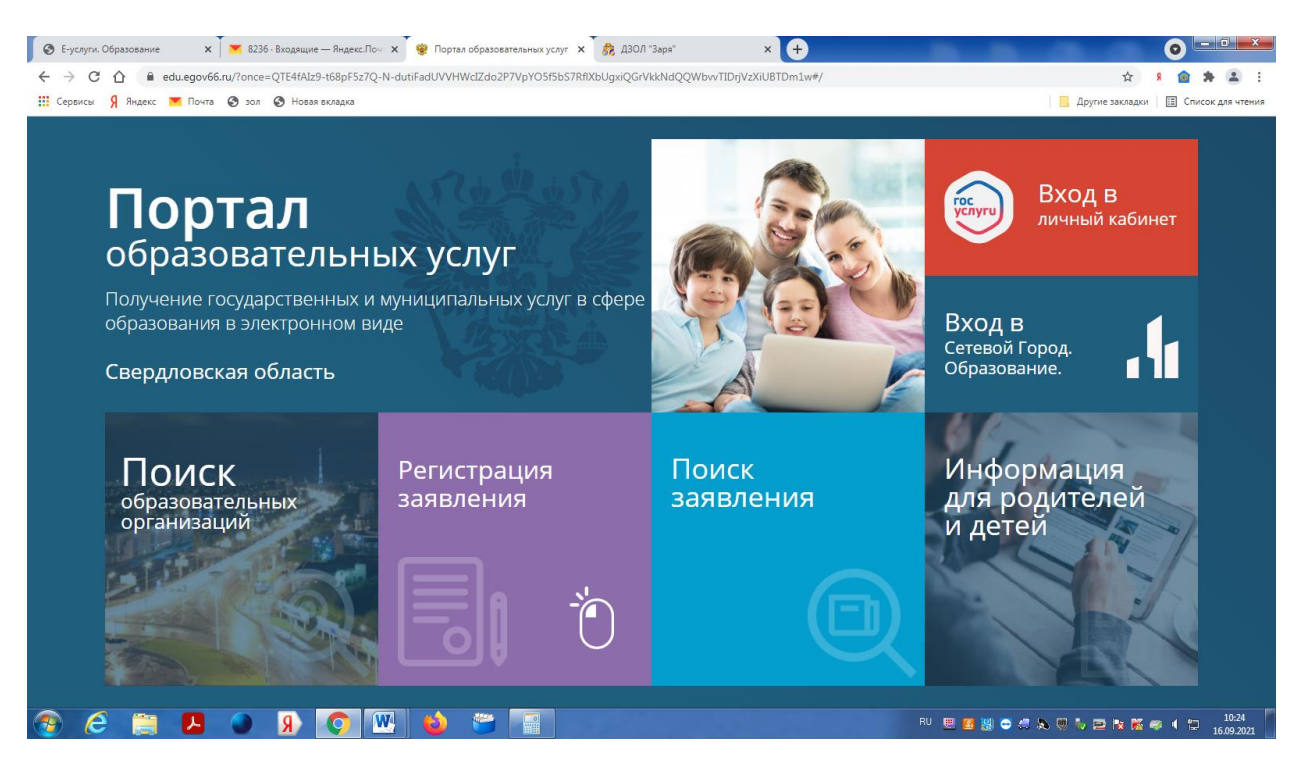

## 2. Выбираем вкладку «регистрация заявления в ЗОЛ»

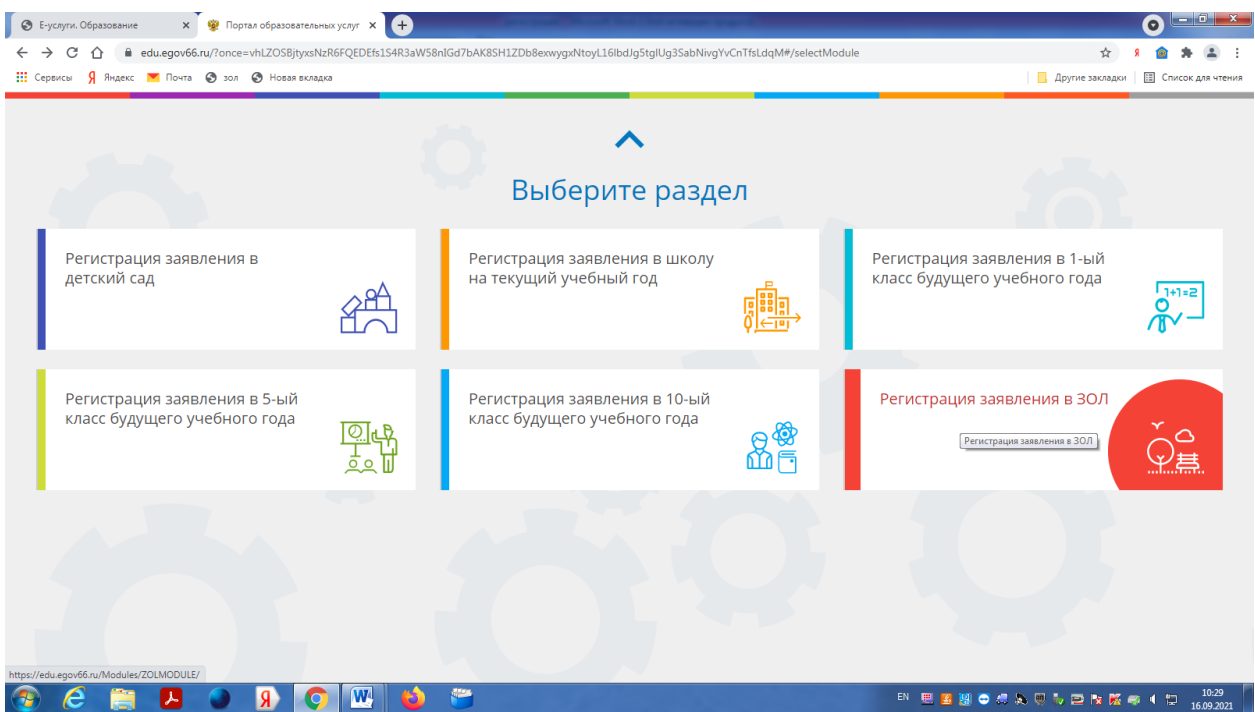

3. Выбираем муниципалитет «Нижнесергинский МР» и заполняем данные о родителе и ребенке

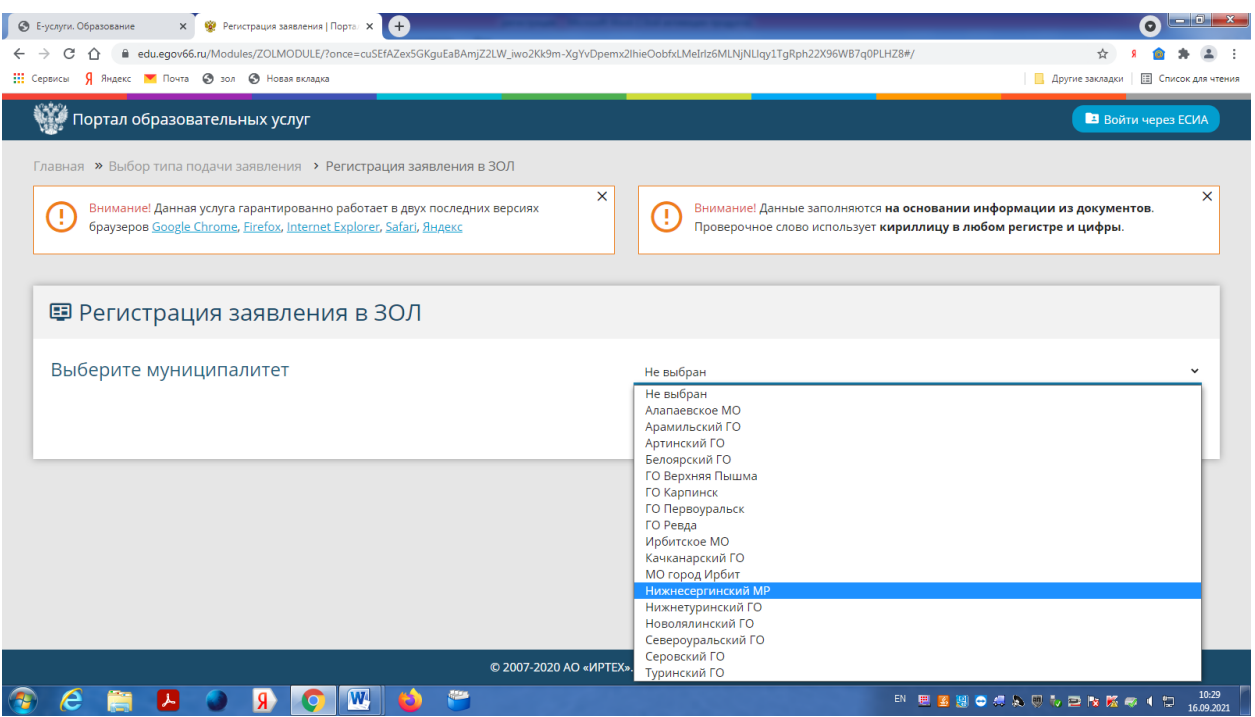

- 4. Выбираем:
- 4.1 . **«Смена Зима»** если планируем зарегистрироваться в МАУ ДЗОЛ Заря г. Асбест(смена с 22.12.2021-28.12.2021) или ООО Родничок (смена с 24.12.2021-08.12.2021)
- 4.2 **«Смена Зима1»** если планируем зарегистрироваться в МАУ ДЗОЛ Заря г. Асбест(смена с 03.01.2022-09.01.2022)

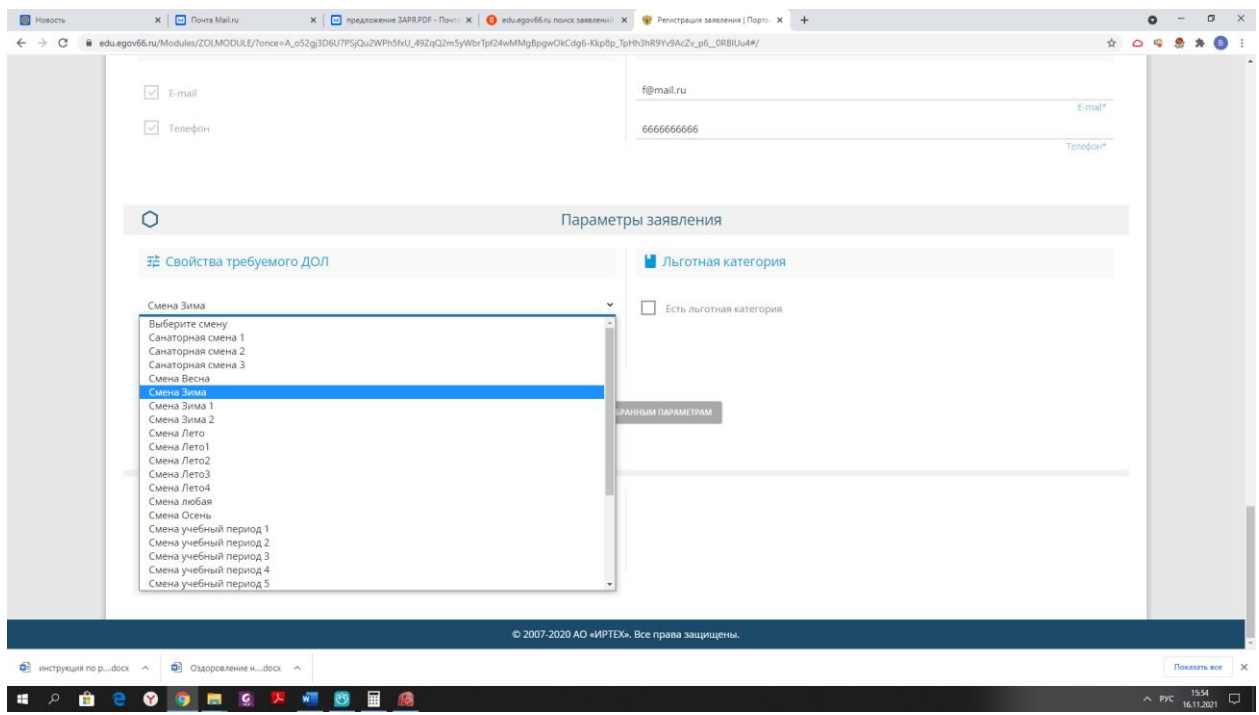

5. Выбираем необходимую категорию из списка

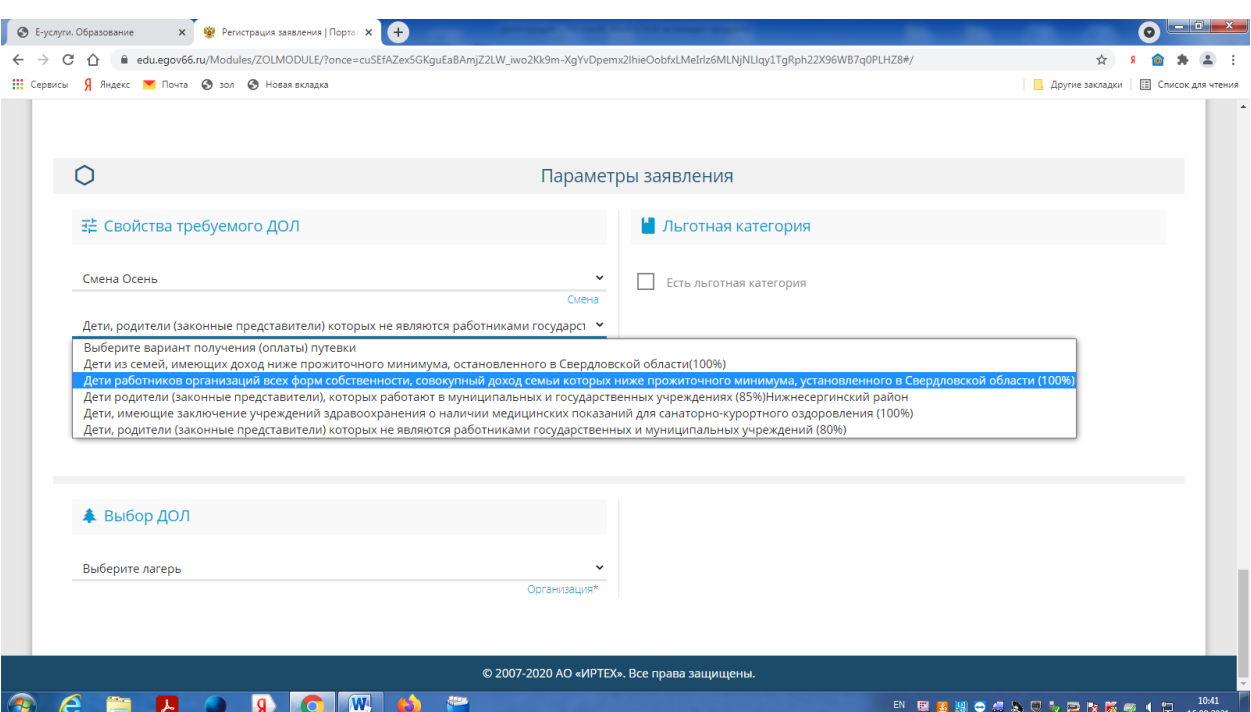

## 6. Выбираем необходимый лагерь

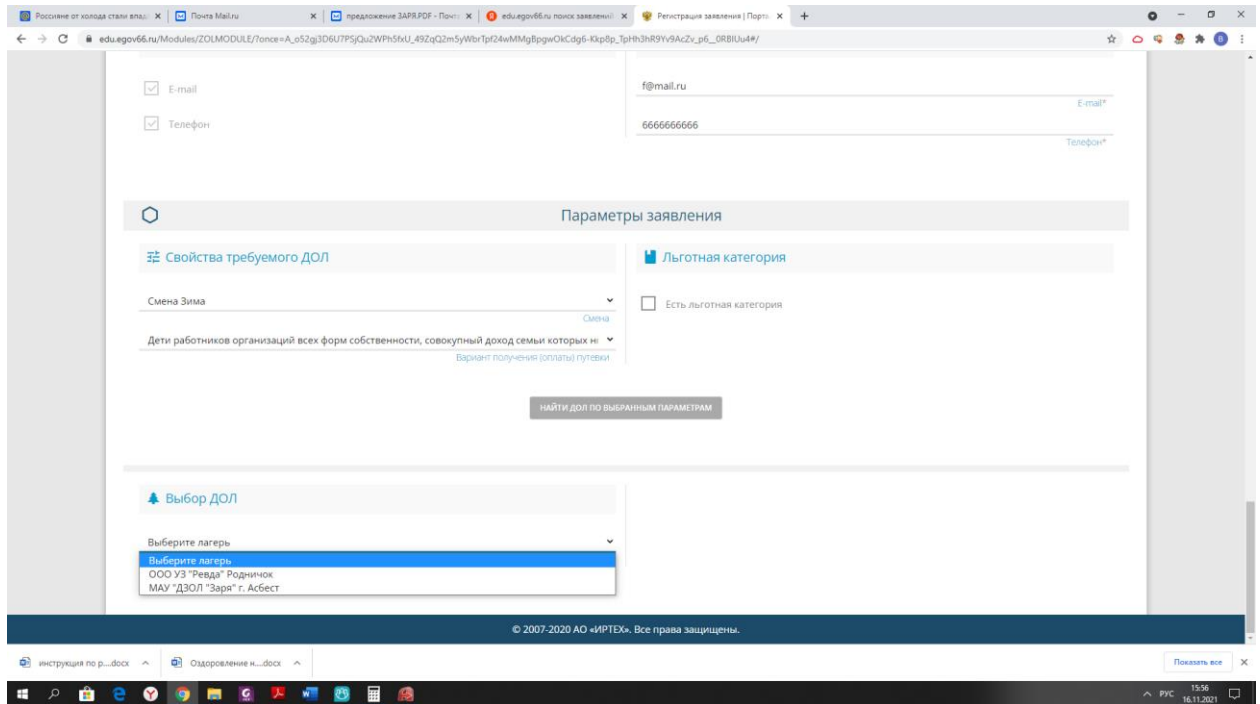

7. Отмечаем «моей образовательной организации нет в списке» и вводим название организации вручную

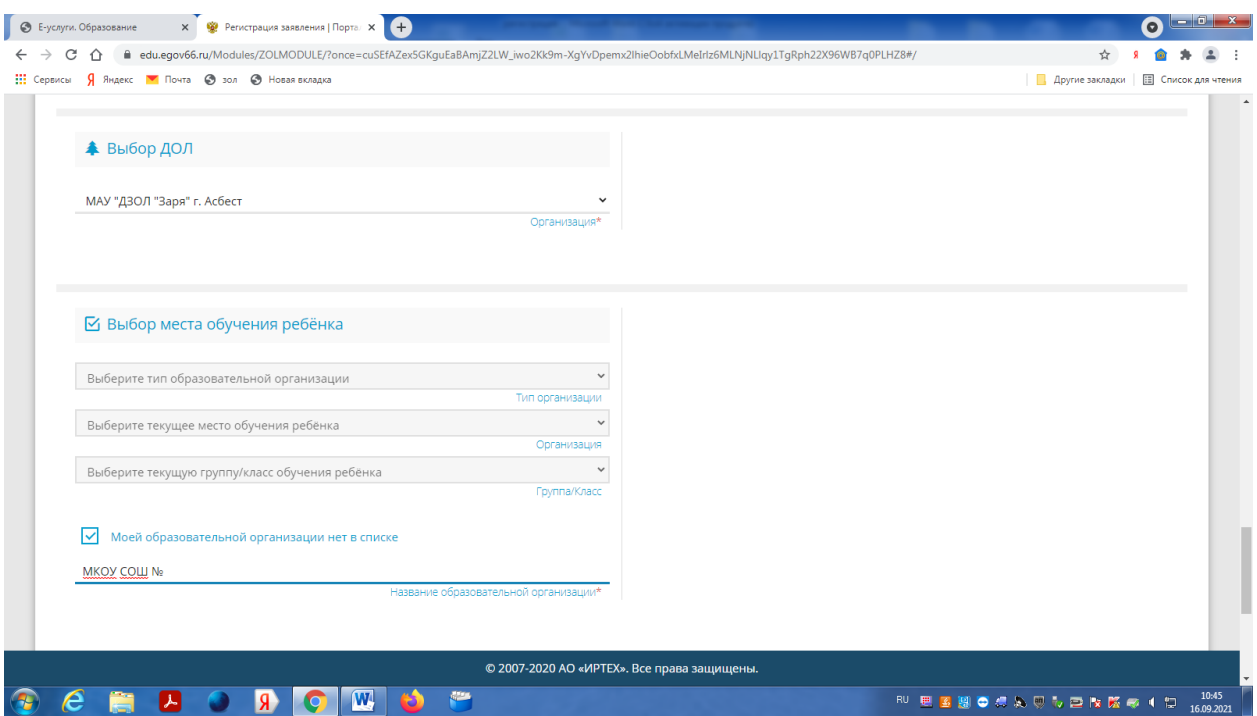

8. Отмечаем «я даю согласие на обработку персональных данных» вводим проверочное слово, нажимаем зарегистрировать заявление

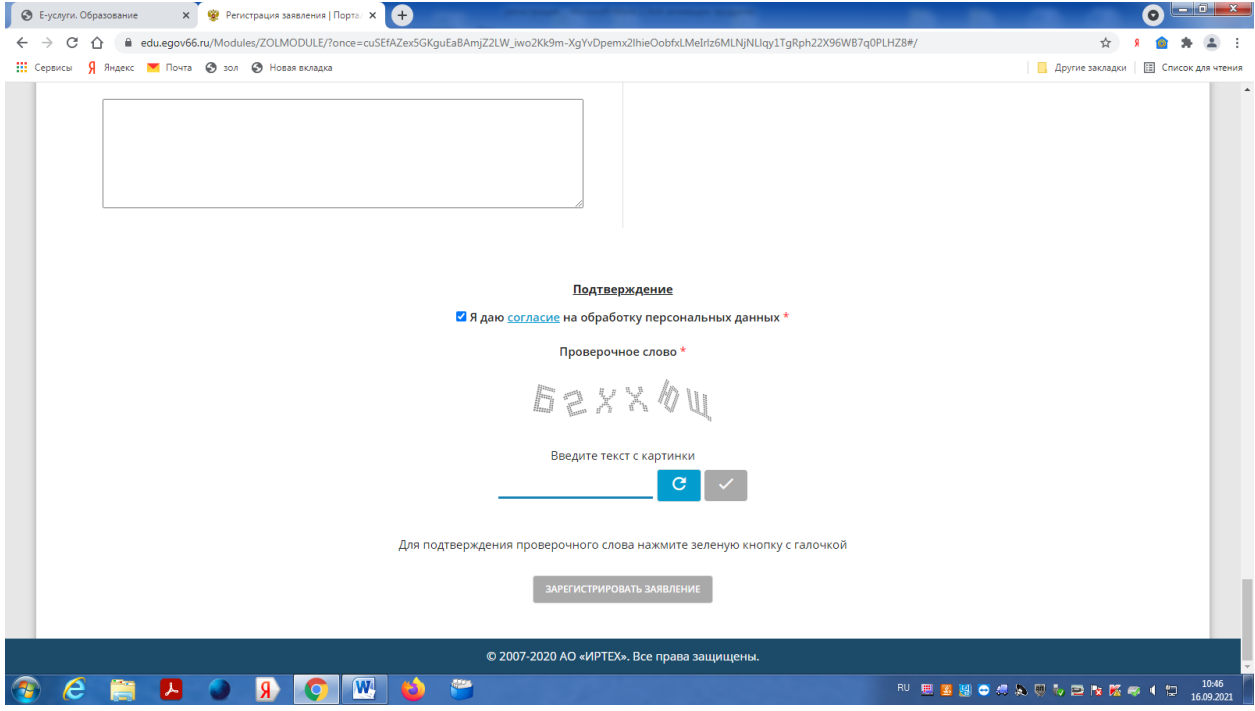